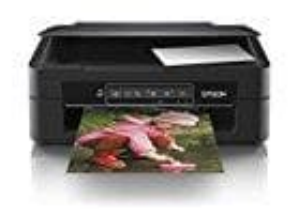

# **Epson Expression Home XP-245**

## **Papierstau entfernen**

Überprüfe, welcher Fehler am Bedienfeld angezeigt wird, und befolge die entsprechenden Anweisungen, um das gestaute Papier - einschließlich etwaiger abgerissener Papierreste - zu entfernen. Lösche als Nächstes den Fehler.

#### Wichtig:

Entferne das gestaute Papier vorsichtig. Wird das Papier gewaltsam herausgezogen, könnte der Drucker beschädigt werden.

1. **Entfernen von gestautem Papier aus dem Papiereinzug hinten** Entferne das gestaute Papier.

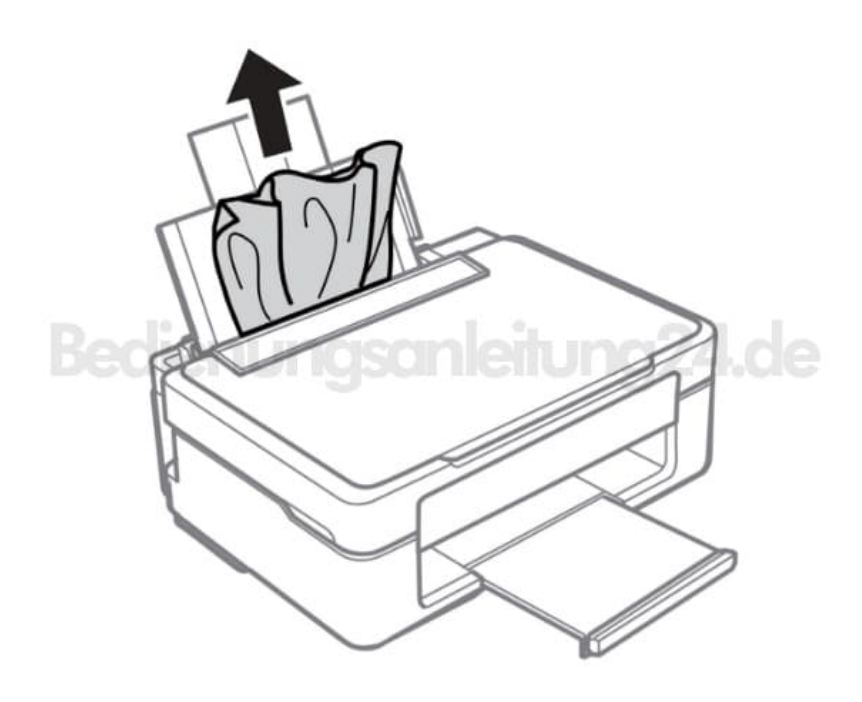

2. **Entfernen von gestautem Papier aus dem Ausgabefach** Entferne das gestaute Papier.

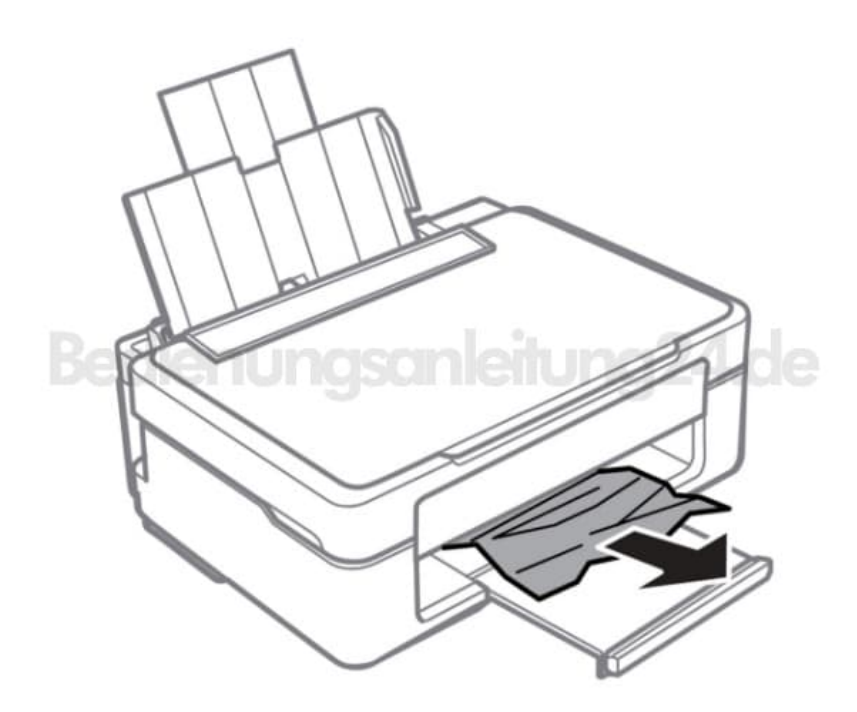

### 3. **Entfernen von gestautem Papier aus dem Inneren des Druckers**

#### HINWEIS:

Achte darauf, dass du dir beim Öffnen und Schließen der Scannereinheit weder die Hand noch die Finger einklemmst. Berühre die Tasten am Bedienfeld nie, während sich deine Hand im Inneren des Druckers befindet. Falls ein Druckvorgang versehentlich gestartet wird, könnte es zu Verletzungen kommen. Achten darauf, keine vorstehenden Teile zu berühren, um Verletzungen zu vermeiden.

4. Öffne die Scannereinheit bei geschlossener Vorlagenabdeckung.

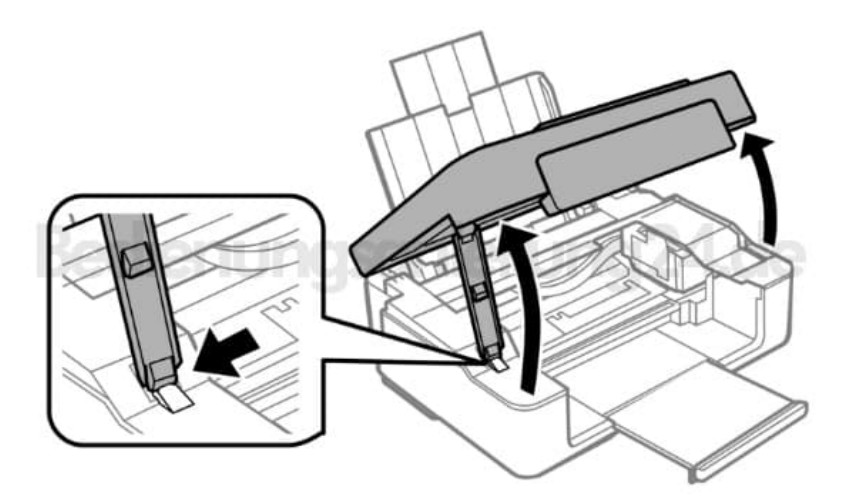

5. Entferne das gestaute Papier.

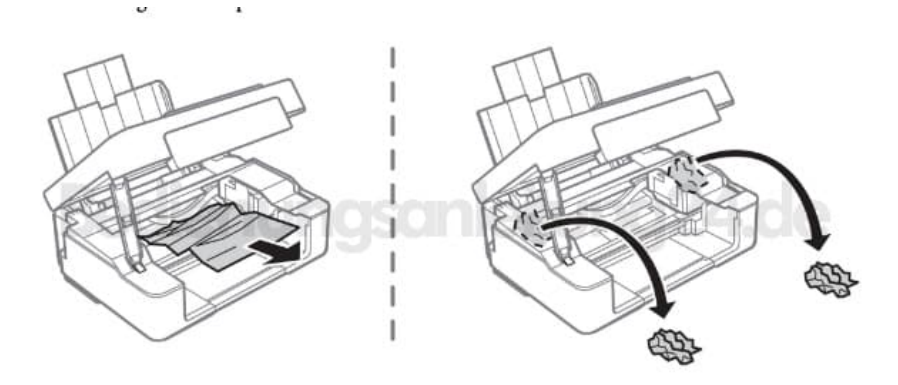

6. Berühre nicht das weiße, flache Kabel und den durchsichtigen Abschnitt im Inneren des Druckers. Andernfalls könnte es zu einer Fehlfunktion kommen.

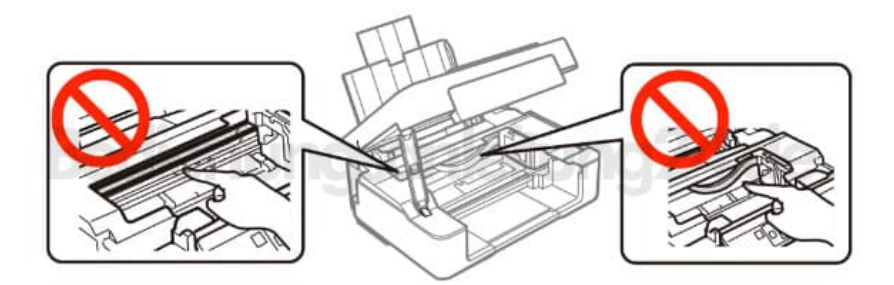

7. Schließe die Scannereinheit.

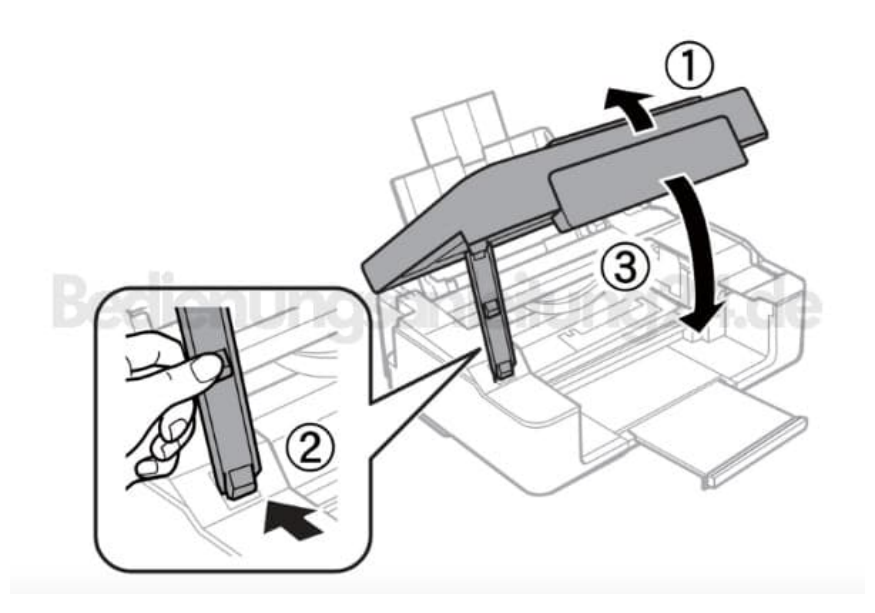

[Diese PDF Anleitung wurde bereitgestellt von Bedienungsanleitung24.de](https://www.bedienungsanleitung24.de) Keine Haftung für bereitgestellte Inhalte. Die Richtigkeit der Inhalte wird nicht gewährleistet.